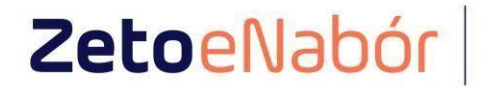

system naboru<br>do szkół<br>i przedszkoli

# INSTRUKCJA OBSŁUGI SYSTEMU eNABÓR

DLA KANDYDATA SZKOŁY PODSTAWOWEJ

**INSTRUKCJA ZŁOŻENIA ZGŁOSZENIA DO SZKOŁY PODSTAWOWEJ W SYSTEMIE eNABÓR**

W celu sprawdzenia terminów poszczególnych etapów rekrutacji, należy kliknąć w *Terminarz rekrutacji* na dole strony:

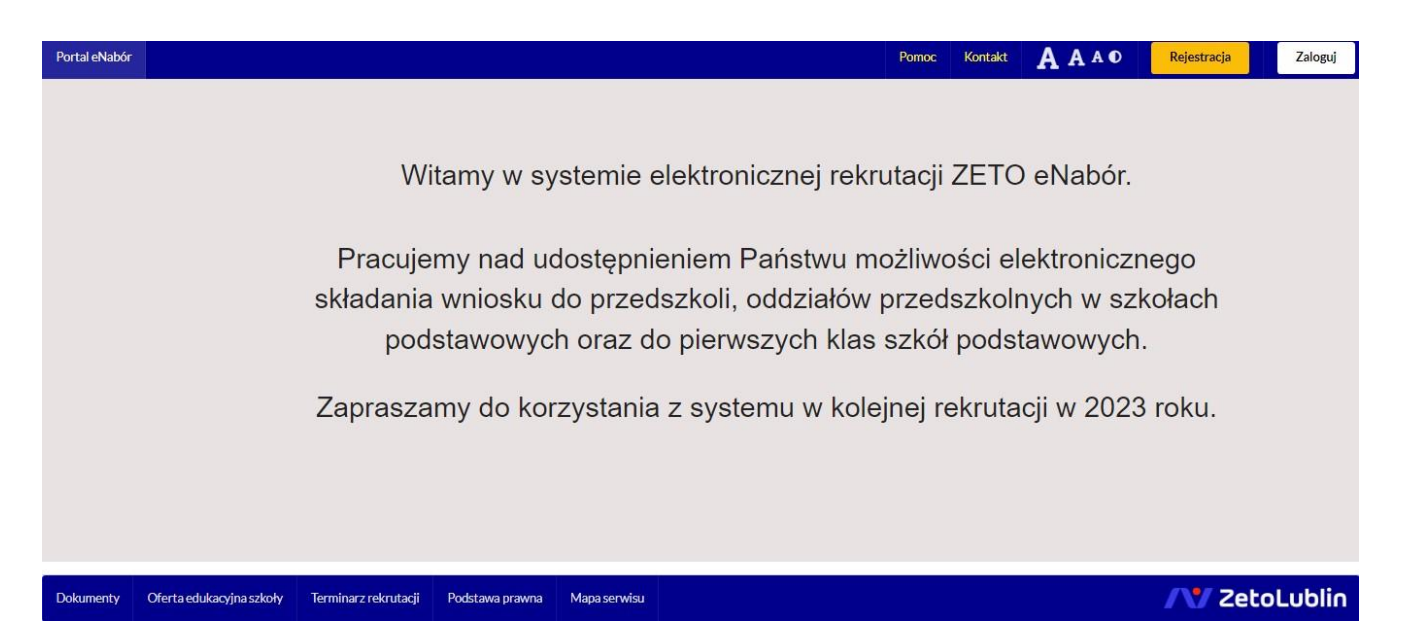

Termin rekrutacji: Złożenie przez rodziców ZGŁOSZENIA o przejęcie kandydata do szkoły podstawowej, w której obwodzie kandydat mieszka.

#### Rejestracja:

Rejestracja do systemu polega na wprowadzeniu w poniższych polach:

- adresu e-mail;
- hasła;
- powtórzeniu wprowadzonego powyżej hasła;

#### **Wprowadzamy mail i hasło (które zawiera min. 8 znaków, mała, duża litera, znak specjalny)**

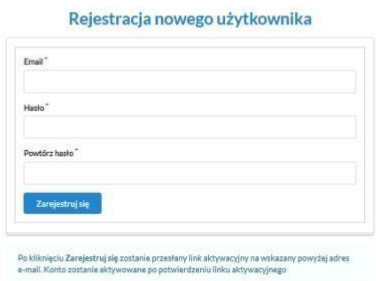

Po kliknięciu w pole *Zarejestruj się***,** zostanie wysłany na wskazany adres email link aktywacyjny. Konto nowego użytkownika zostanie aktywowane po potwierdzeniu **linku aktywacyjnego.** 

#### **Treść maila:**

## Potwierdzenie rejestracji

#### Dzień dobry,

Prosimy o potwierdzenie rejestracji konta w systemie eNabór - System elektronicznej rekrutacji poprzez kliknięcie w poniższy link:

#### Potwierdź

Jeśli nie jesteś adresatem tej wiadomości, zignoruj ja.

#### Logowanie za pomocą loginu i hasła:

Po rejestracji konta nowego użytkownika, może nastąpić zalogowanie się do systemu.

Należy w poniższe pola wprowadzić adres e-mail (wykorzystany przy rejestracji) jako login oraz hasło (wykorzystane również przy rejestracji), a następnie kliknąć *Zaloguj się***.**

W przypadku zapomnienia którejkolwiek z danych, należy użyć opcji: *Kliknij aby przejść do odzyskiwania hasła*.

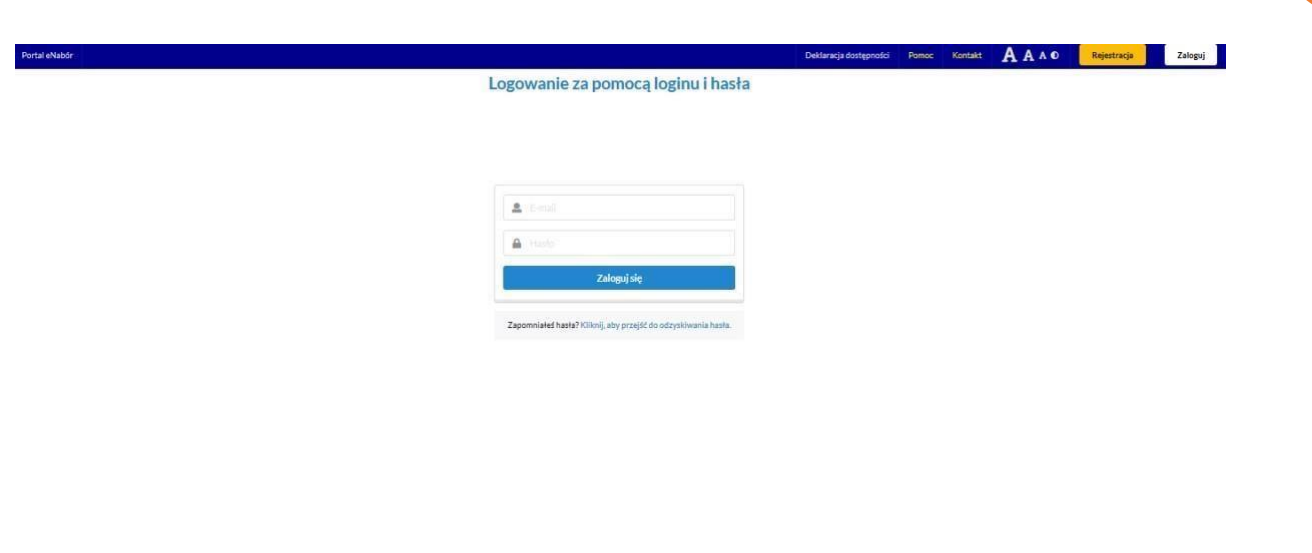

#### **Menu:**

Po lewej stronie znajduje się menu, w którym znajdują się:

- powiadomienia – pojawienie się czerwonego dzwoneczka może informować o otrzymanym powiadomieniu w systemie;

- wnioski – możliwość złożenia wniosku kandydata do szkoły podstawowej, dostęp do złożonych samodzielnie lub udostępnionych wniosków.

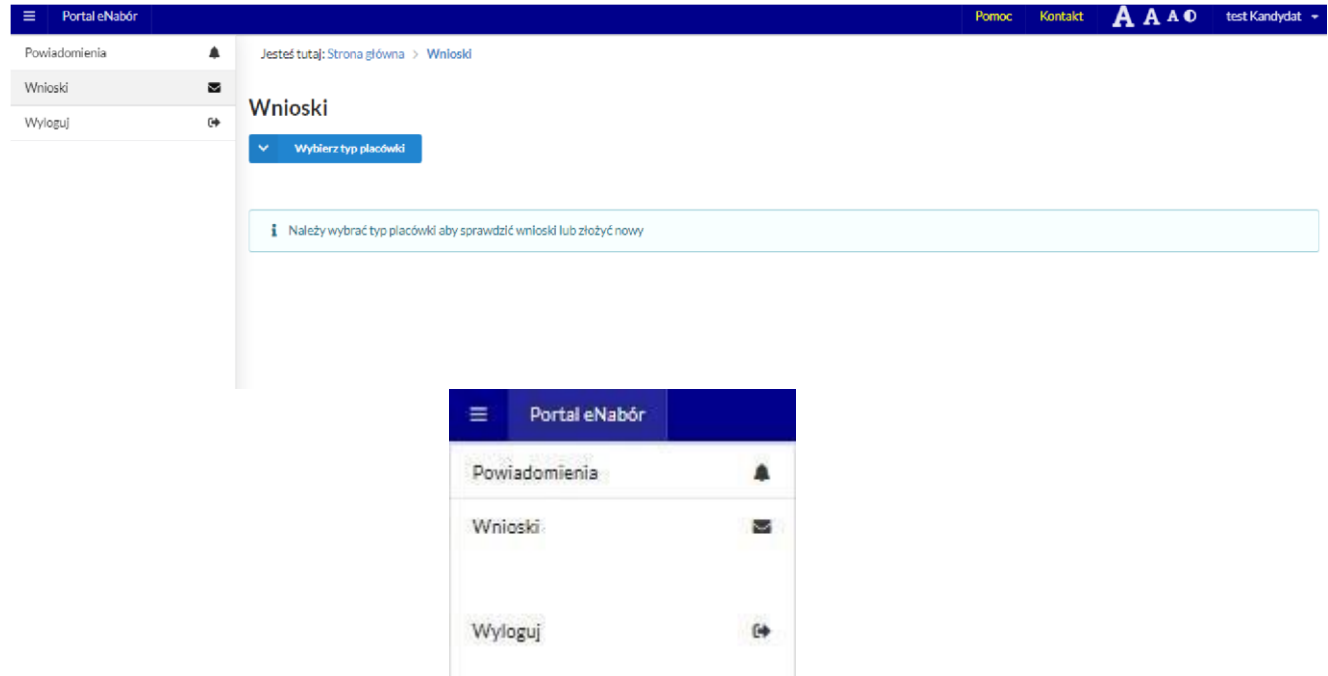

**AV ZetoLublin** 

**Złożenie zgłoszenia do szkoły obwodowej (czyli takiej, w której rejonie mieszka kandydat):** 

W celu złożenia zgłoszenia do szkoły podstawowej, należy kliknąć w pole *Wnioski* **a następnie przycisk** *Wybierz typ placówki***.** 

Pojawi się możliwość złożenia wniosku do typu placówki, w której prowadzona jest rekrutacja.

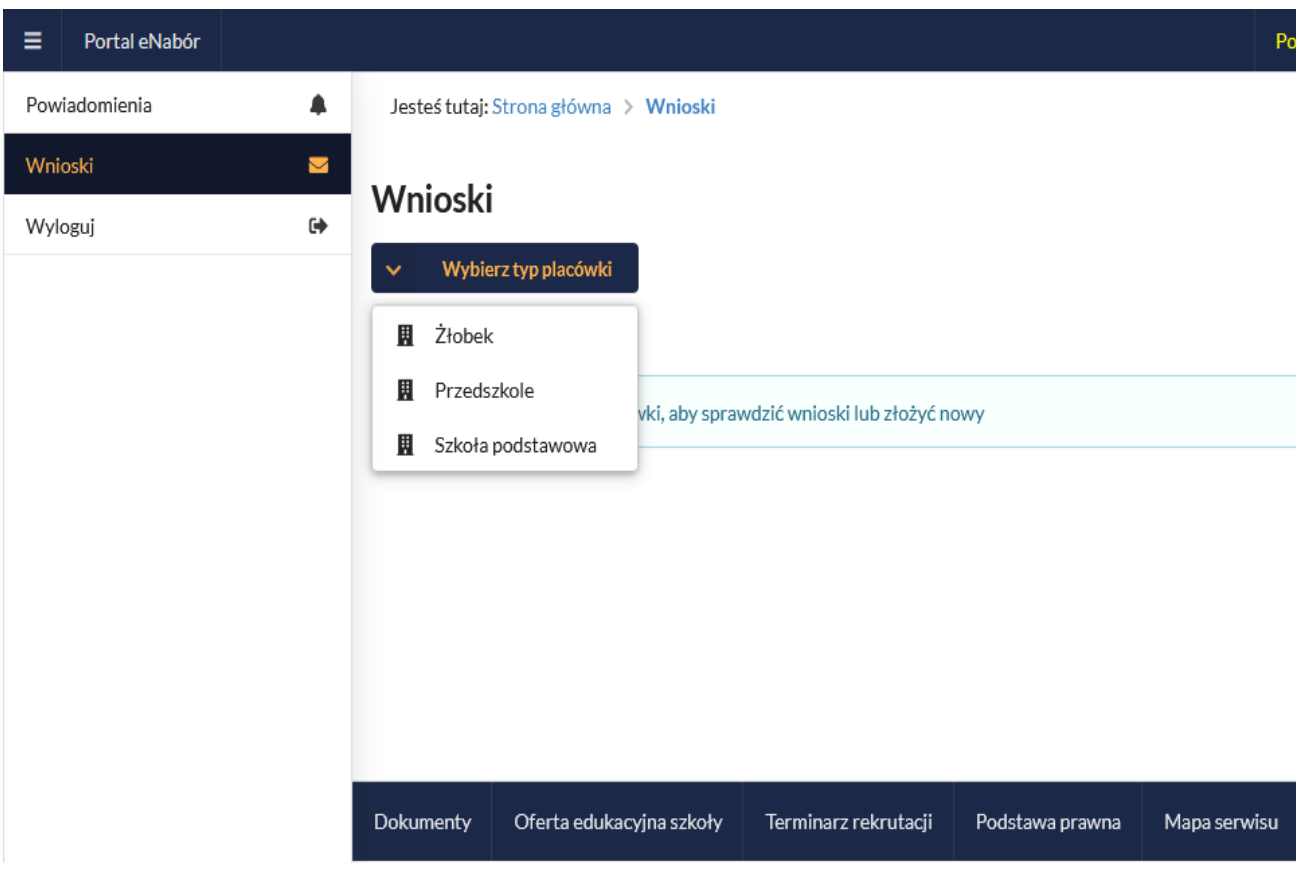

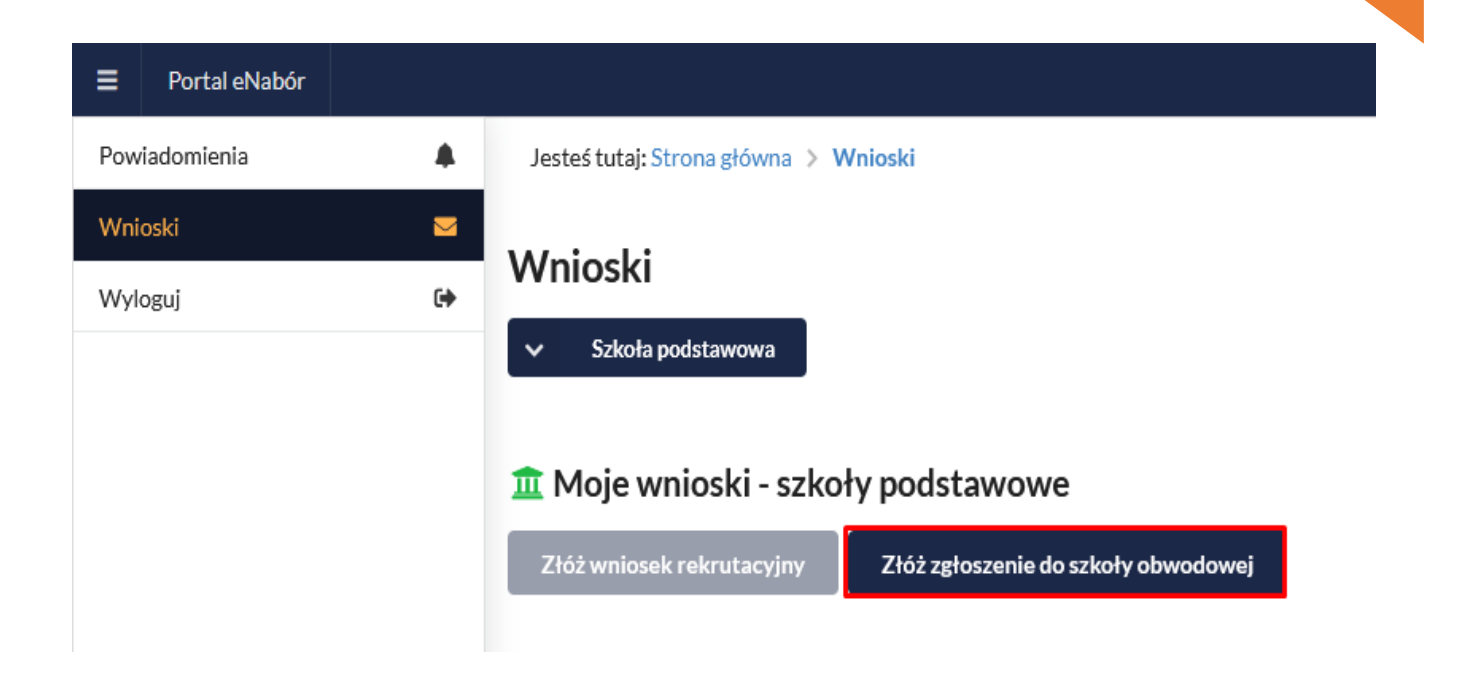

Po wprowadzeniu miejsca zamieszkania, zostanie wskazana szkoła obwodowa kandydata.

WAŻNE: wpisując adres dane będą podstawione przez system.

Np. Jak wpiszę Miejscowość "katow" to podpowie i proszę wybrać z listy właściwe:

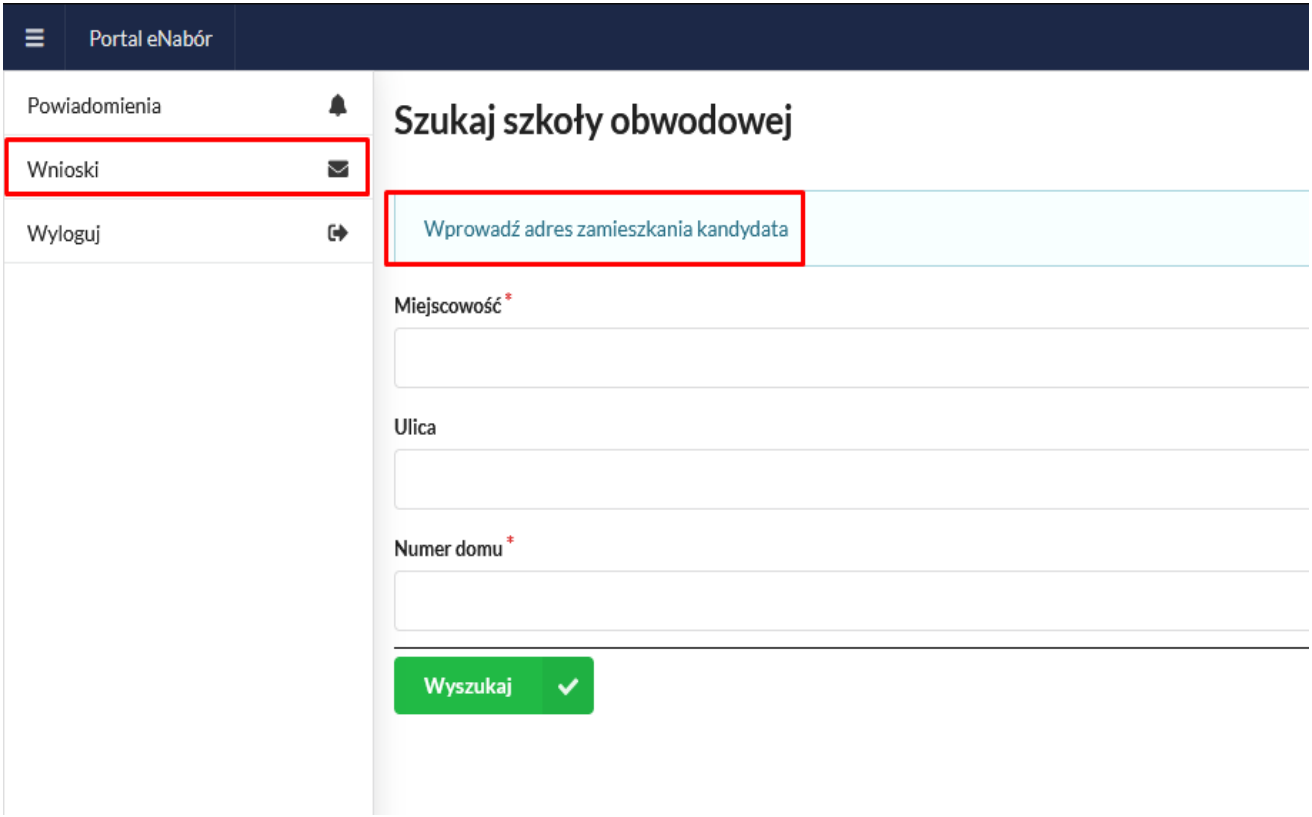

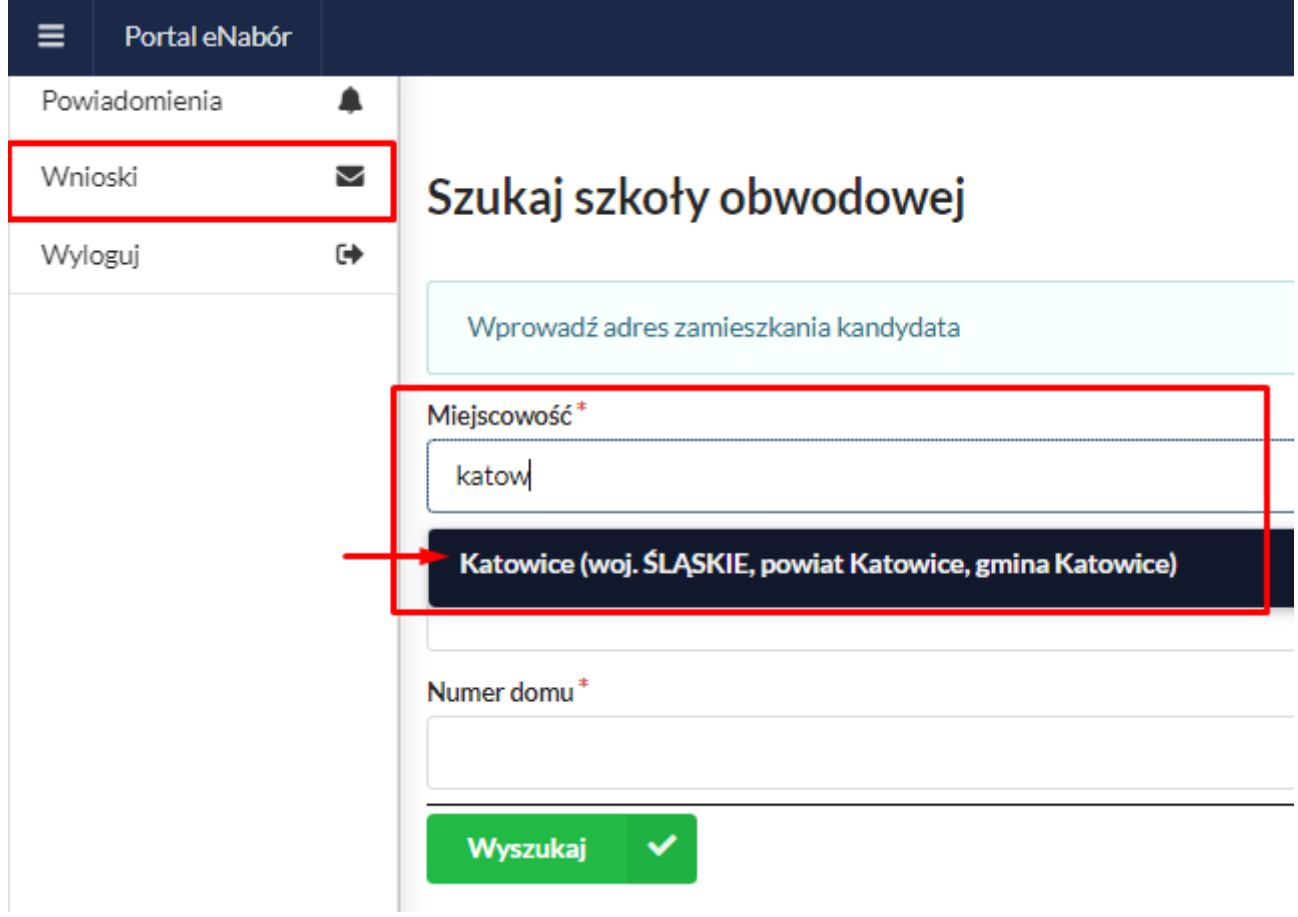

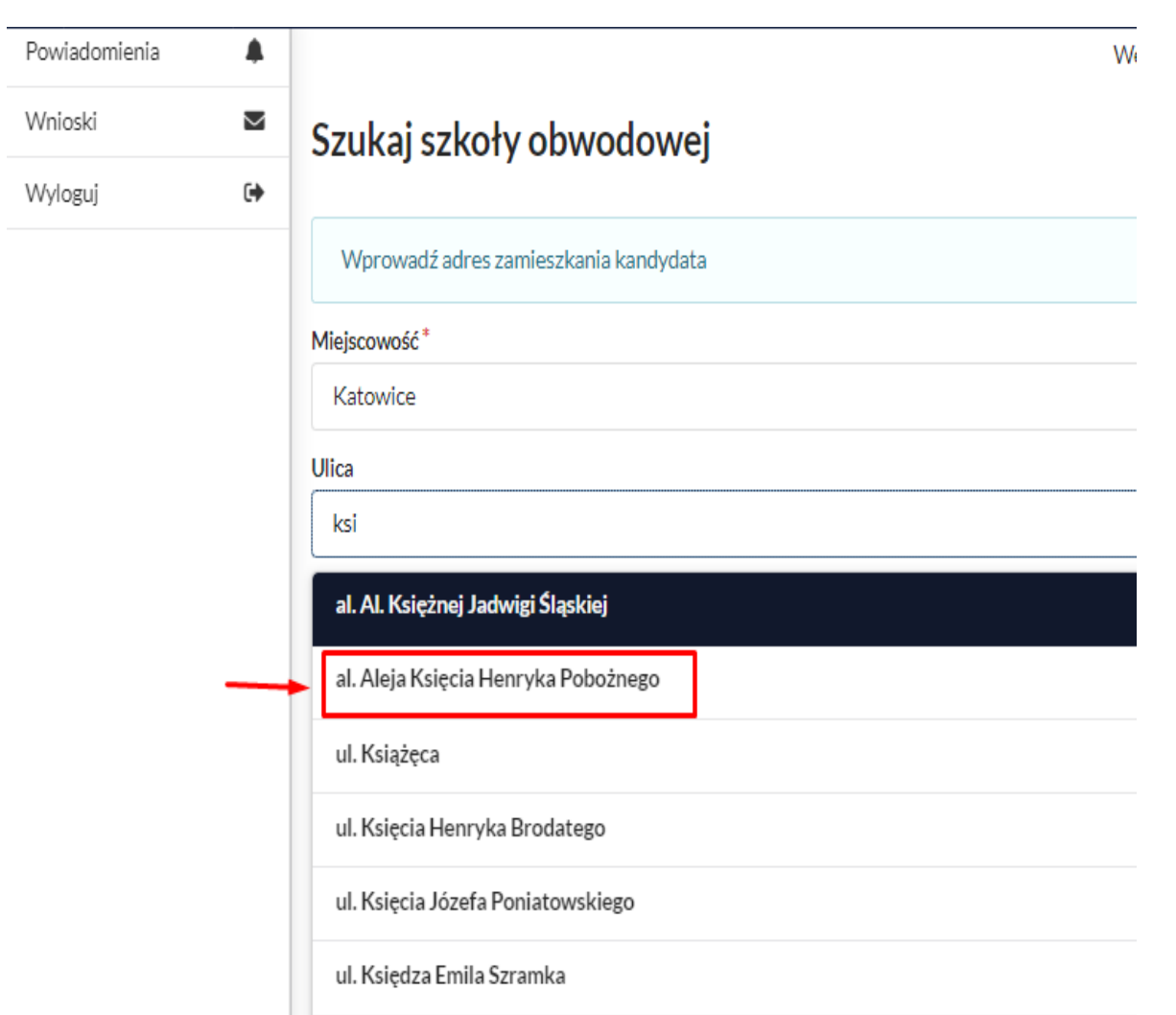

<u>7 and 2007 and 2007 and 2007 and 2007 and 2007 and 2007 and 2007 and 2007 and 2007 and 2007 and 2007 and 2007 and 2007 and 2007 and 2007 and 2007 and 2007 and 2007 and 2007 and 2007 and 2007 and 2007 and 2007 and 2007 and</u>

### **Ważne aby wybrać z listy!!!**

Na kolejnym ekranie pojawi się już szkoła obwodowa i na dole wybieram " DODAJ ZGŁOSZENIE"

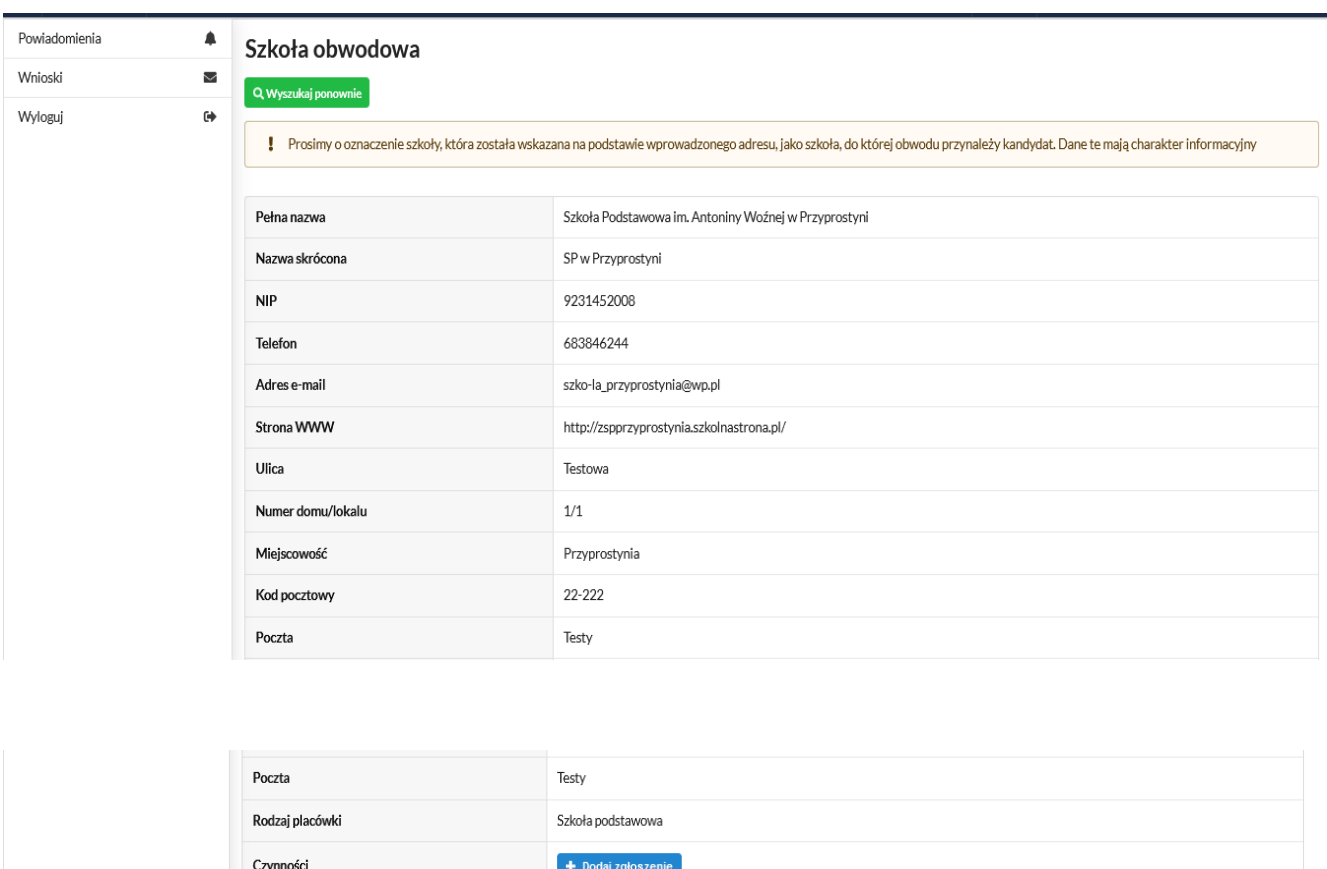

UWAGA: W przypadku, gdy na podstawie wprowadzonego adresu, system nie będzie mógł jednoznacznie określić szkoły obwodowej kandydata, wówczas zaprezentuje wszystkie dostępne szkoły podstawowe, dlatego **Ważne aby adres wybrać z listy!!!**

Jeśli nie będzie można jednoznacznie określić obwodu, to proszę wybrać z listy właściwy.

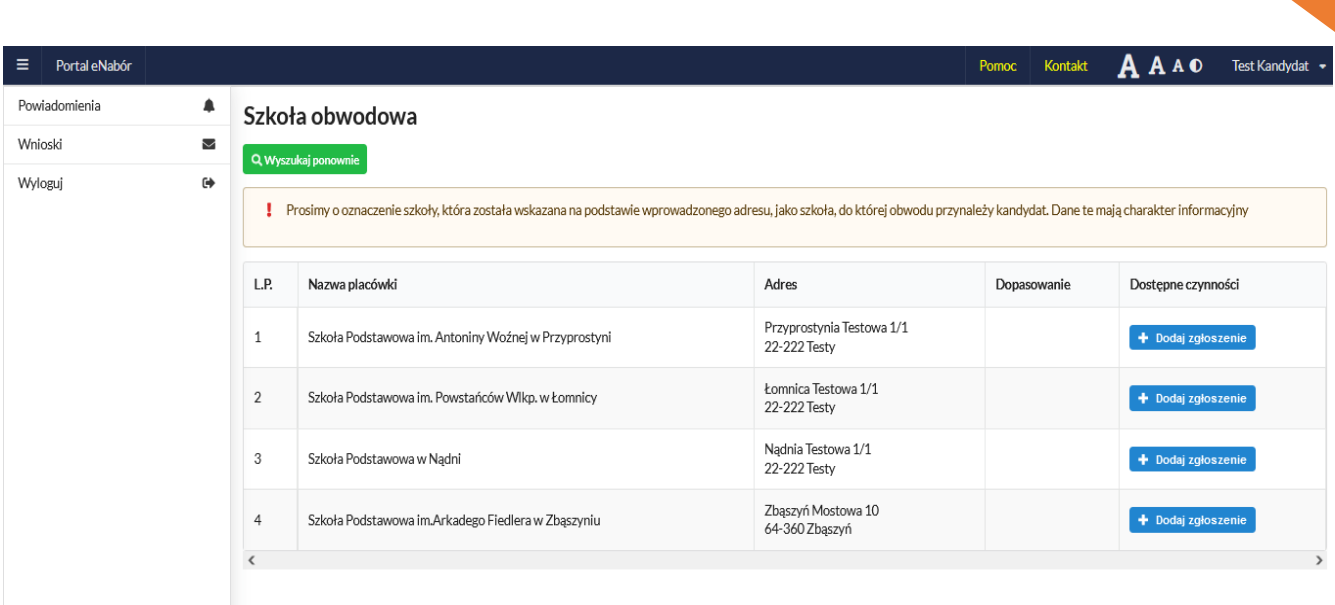

<u>9 de anos de la contrada de la contrada de la contrada de la contrada de la contrada de la contrada de la con</u>

Po wybraniu "Dodaj zgłoszenie" przechodzimy do uzupełnienia danych osobowych kandydata oraz jego rodziców/opiekunów prawnych.

W przypadku braku danych jednego z rodziców lub opiekuna prawnego – można zaznaczyć opcję *Brak danych*.

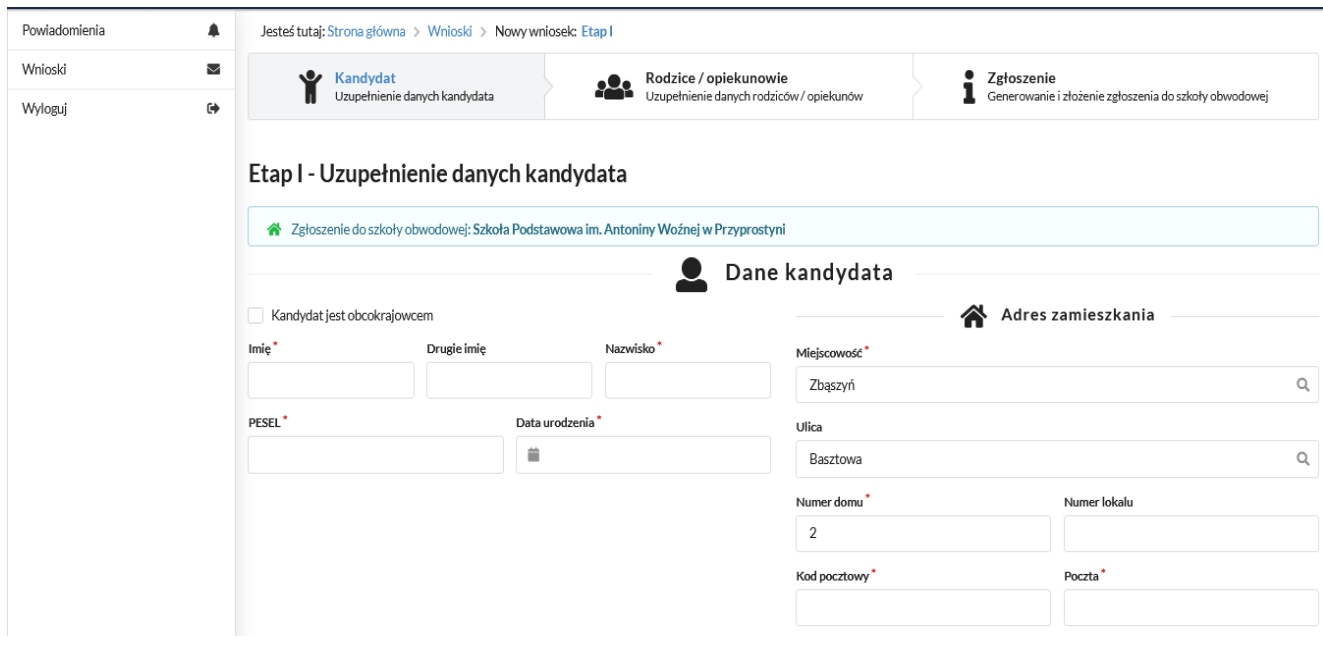

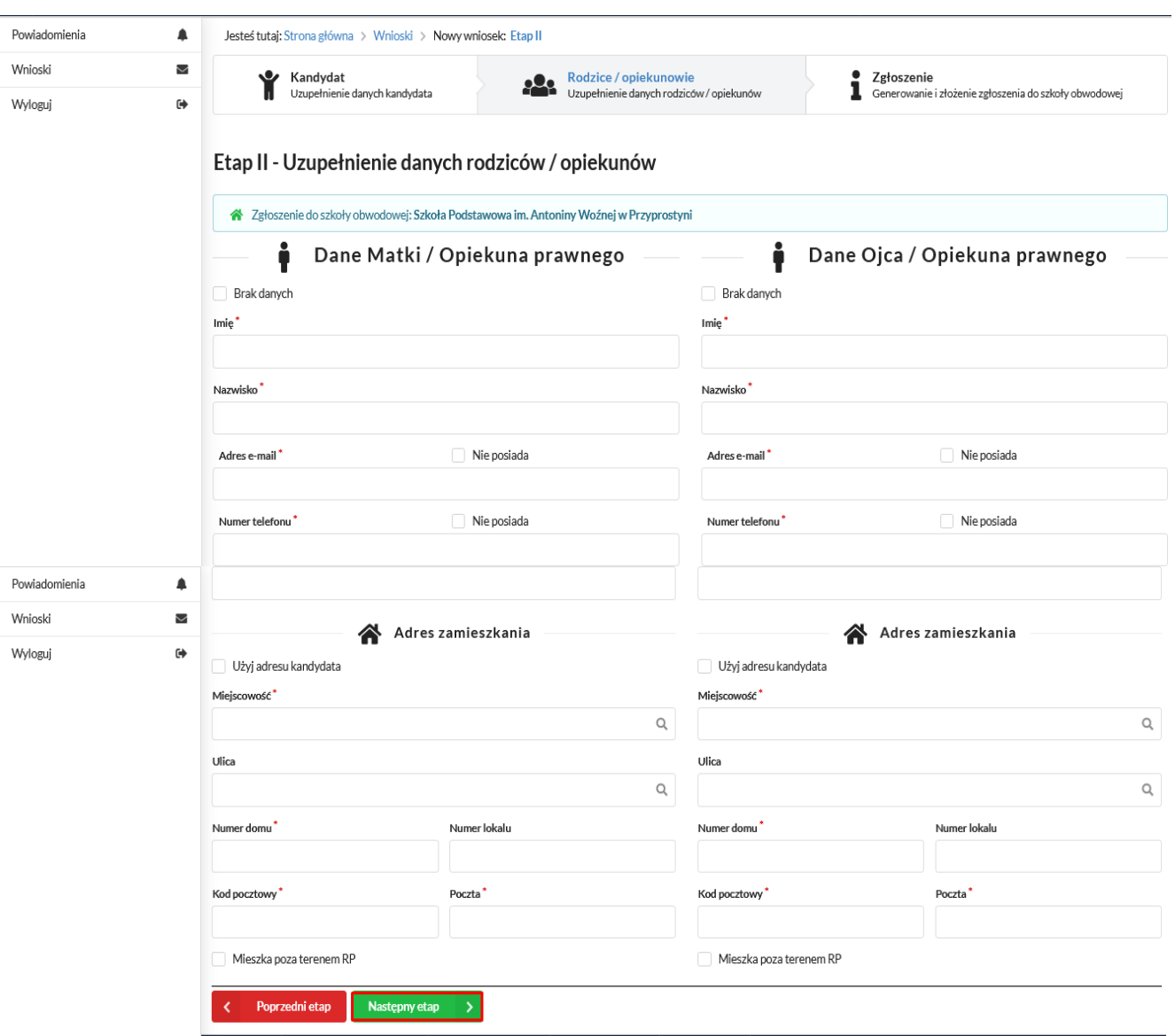

Po wybraniu "Następny etap", przechodzimy do podsumowania i na dole strony zaznaczamy oświadczenie i wybieramy " Złóż zgłoszenie do **szkoły obwodowej":**

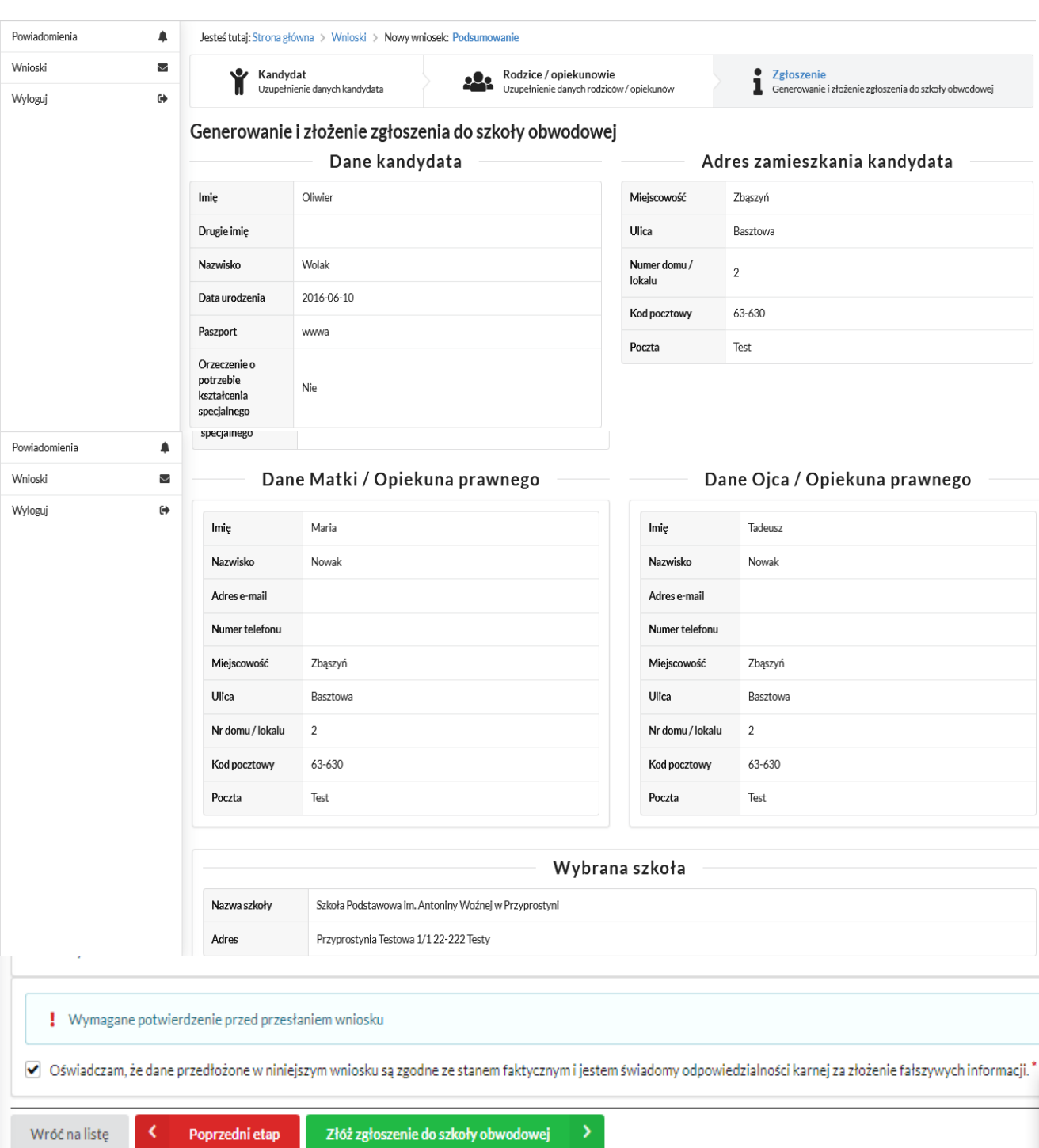

 $11$ 

#### WAŻNE -zaznaczenie oświadczenia i wybranie ZŁÓŻ ZGŁOSZENIE DO SZKOŁY **OBWODOWEJ**

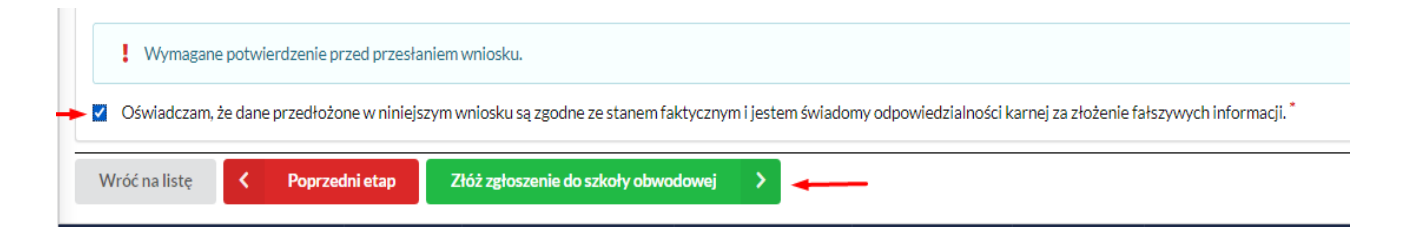

Na kolejnym ekranie pojawi się informacja o złożeniu zgłoszenia i dostępne czynności:

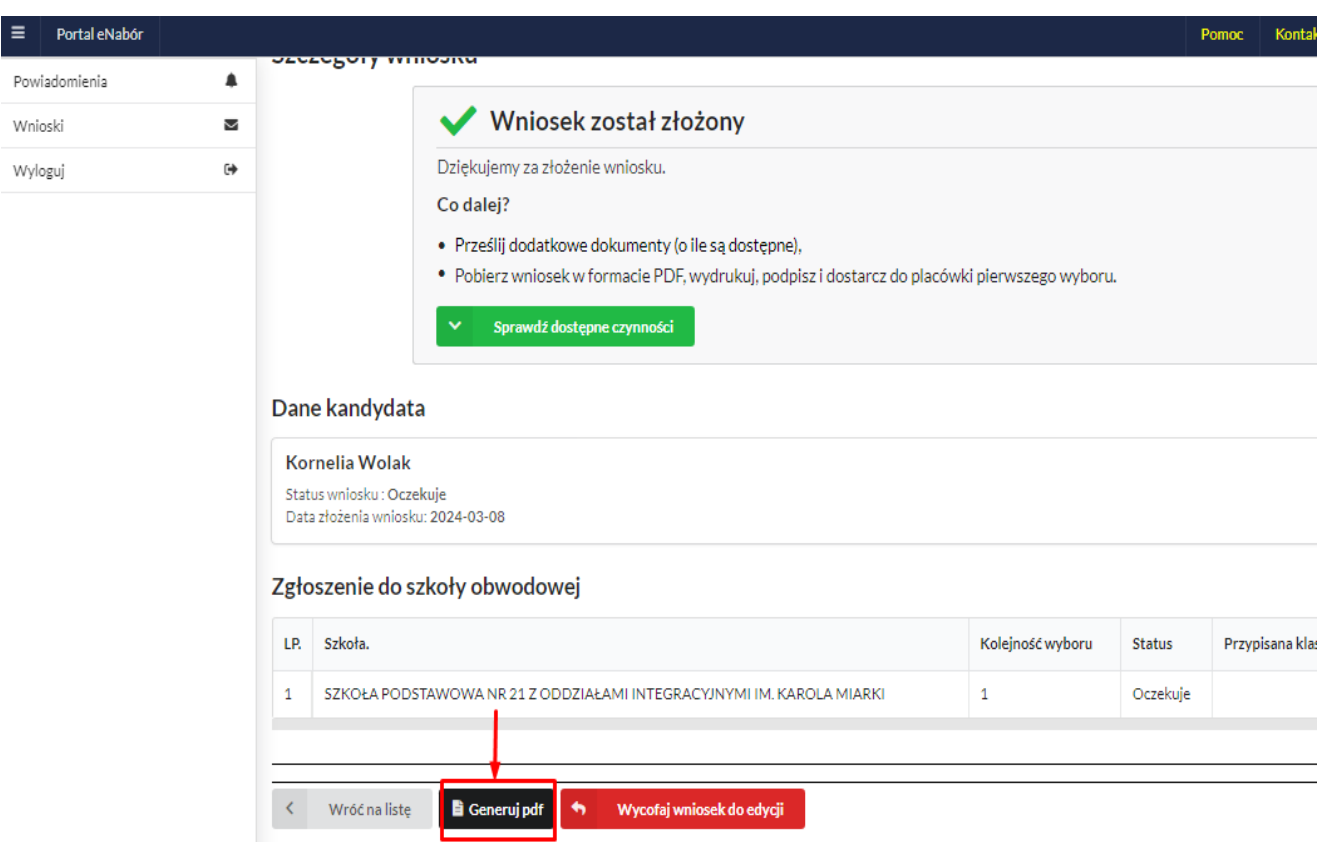

Przechodzimy do WYDRUKOWANIA.

ZGODNIE Z USTAWIENIAMI ADMINISTRATORA ZGŁOSZENIE NALEŻY WYDRUKOWAĆ, PODPISAĆ I DOSTARCZYĆ DO PLACÓWKI.

Na tym ekranie mamy też opcję WYCOFAJ do edycji.

Wycofanie wniosku, daje możliwość wycofania całkowicie (można go usunąć), ale także edycji i przesłania ponownie.

W sytuacji, gdy zgłoszenie zostało wysłane a jego status jeszcze pozostaje jako *Oczekuje* –można je wycofać, edytować i złożyć ponownie. Po wycofaniu dane nie zostaną utracone, można je modyfikować.

Aby wycofać zgłoszenie należy kliknąć w czerwone pole *Wycofaj do edycji*:

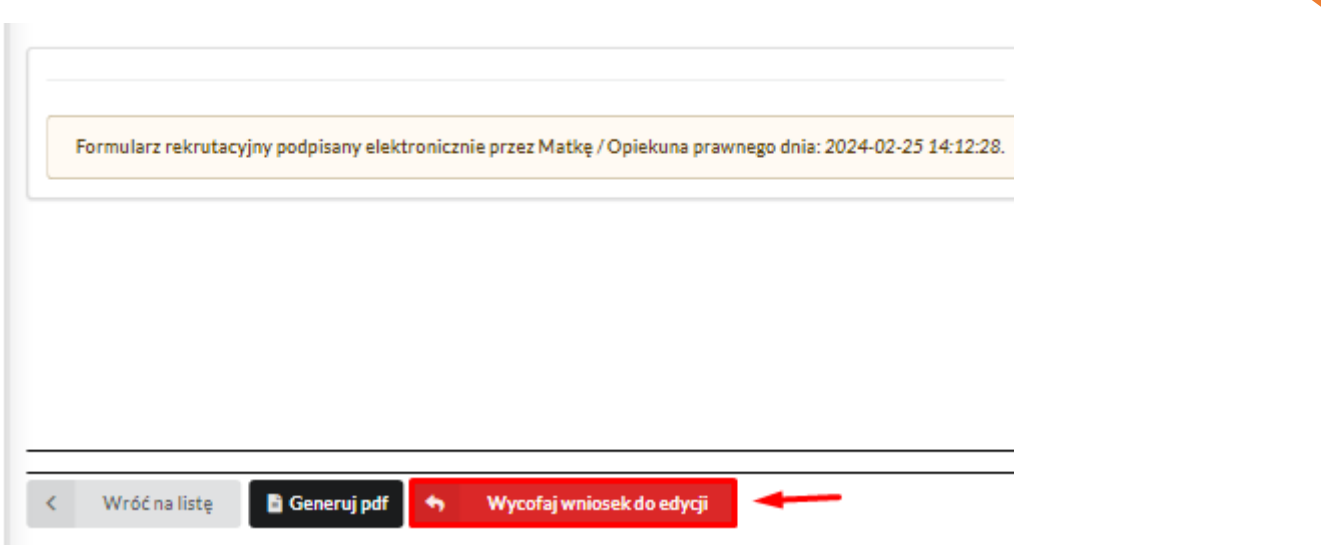

 $13.3$ 

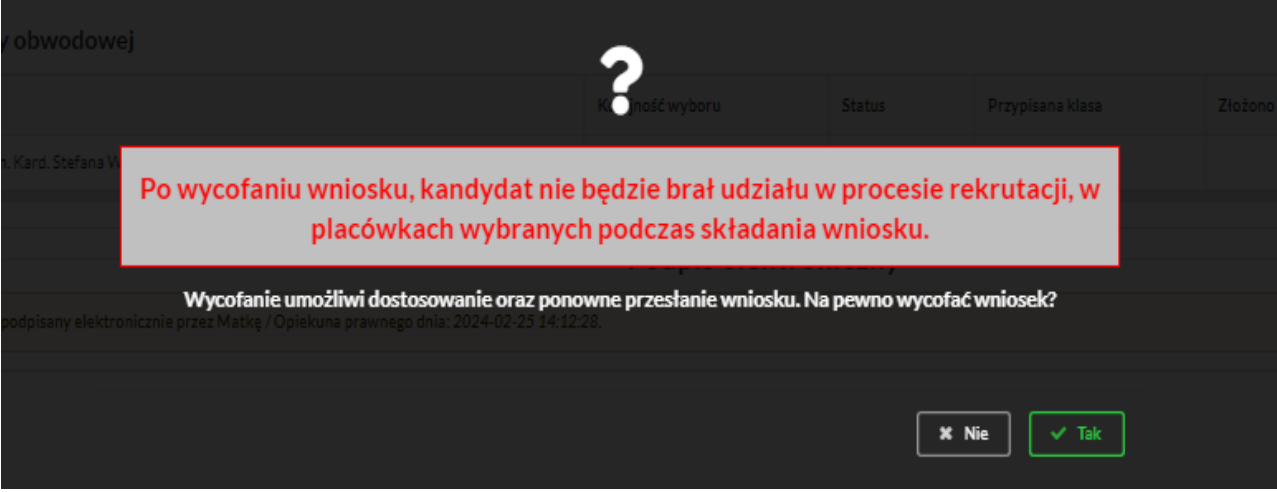

Edycja umożliwi zmianę danych i ponowne wysłanie zgłoszenia, w tym celu klikamy opcję "Edytuj":

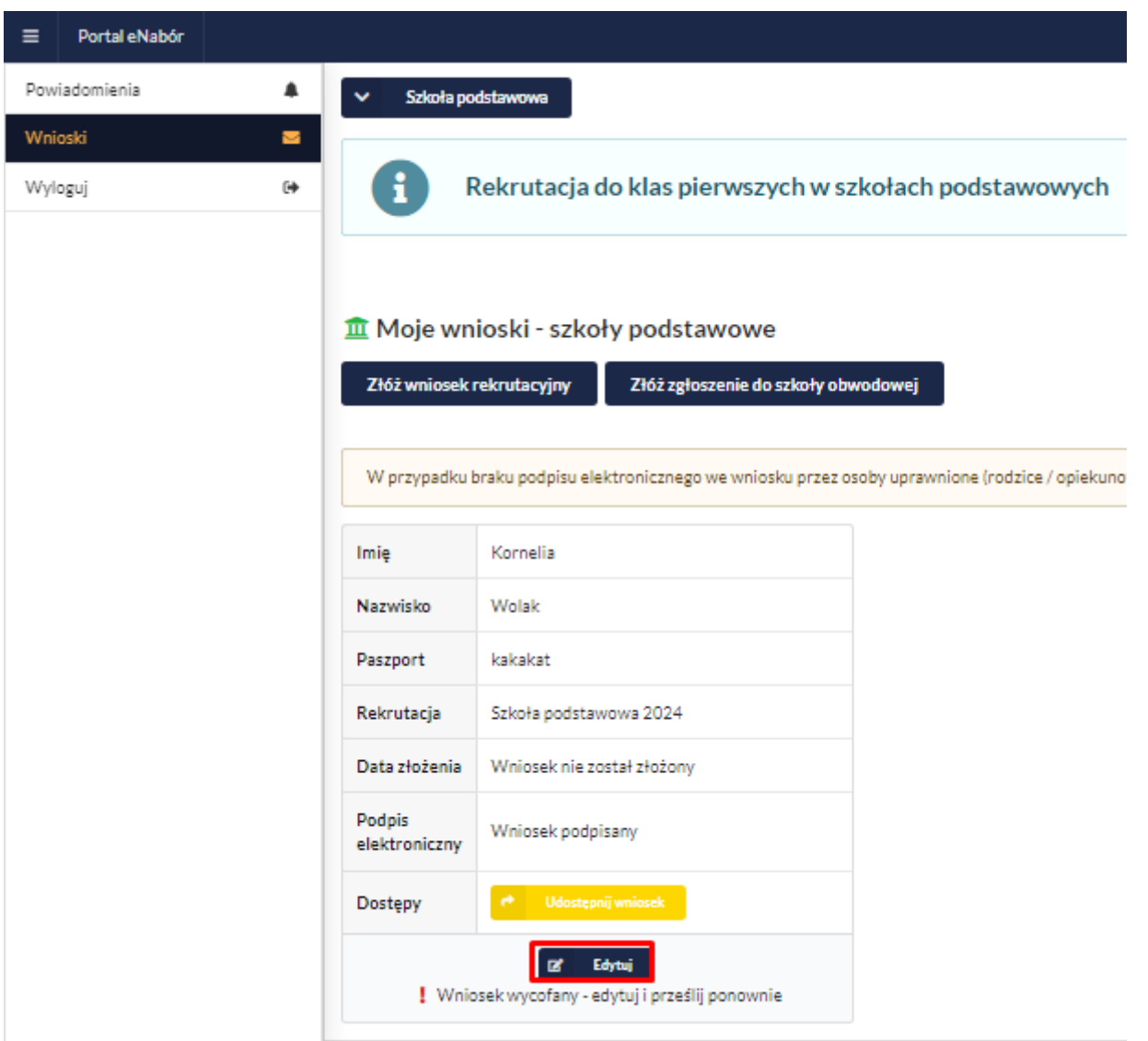

Przechodzimy przez kolejne etapy i na koniec "Prześlij ponownie".

Udostępnienie złożonego zgłoszenia drugiemu z rodziców/ opiekunów prawnych:

Jeżeli jedno z rodziców nie jest obecne na miejscu podczas składania zgłoszenia, rodzic/ opiekun prawny składający zgłoszenie kandydata, może udostępnić online drugiemu rodzicowi/ opiekunowi prawnemu.

W zakładce wnioski, należy użyć opcji *Udostępnij wniosek*:

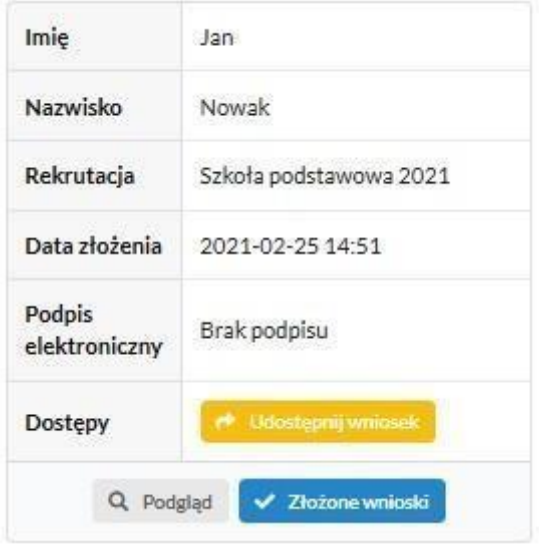

Pojawi się okno, w którym na dole strony należy kliknąć *Wyślij zaproszenie*. Wówczas nastąpi wysłanie adresu e-mail, do drugiego ze wskazanych rodziców/ opiekunów prawnych, który po zalogowaniu się do przesłanego linku oraz podaniu odpowiedniego kodu, uzyska dostęp do zgłoszenia kandydata.

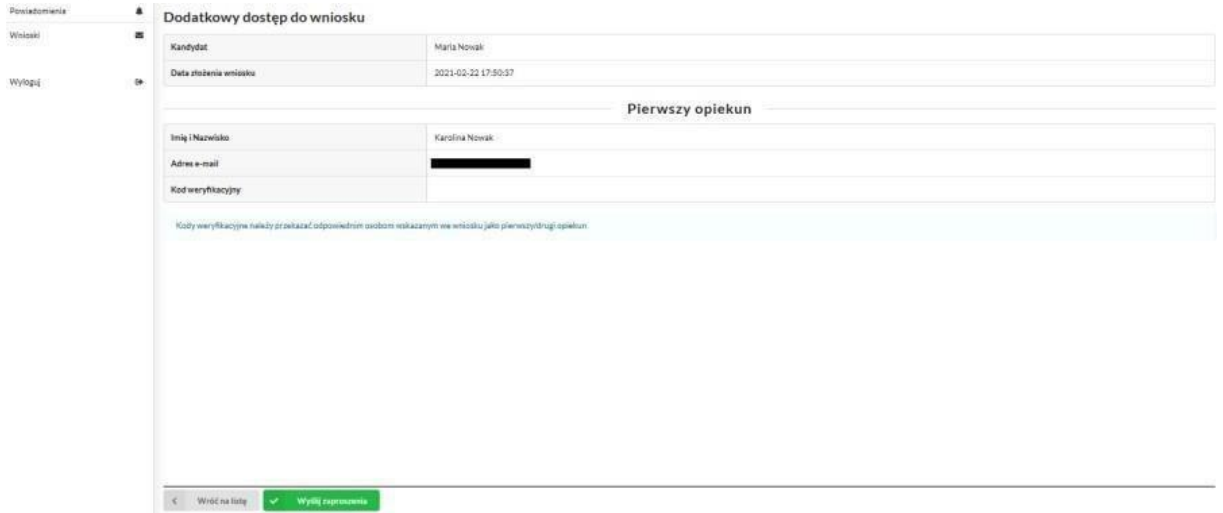

Po kliknięciu *Wyślij zaproszenie*:

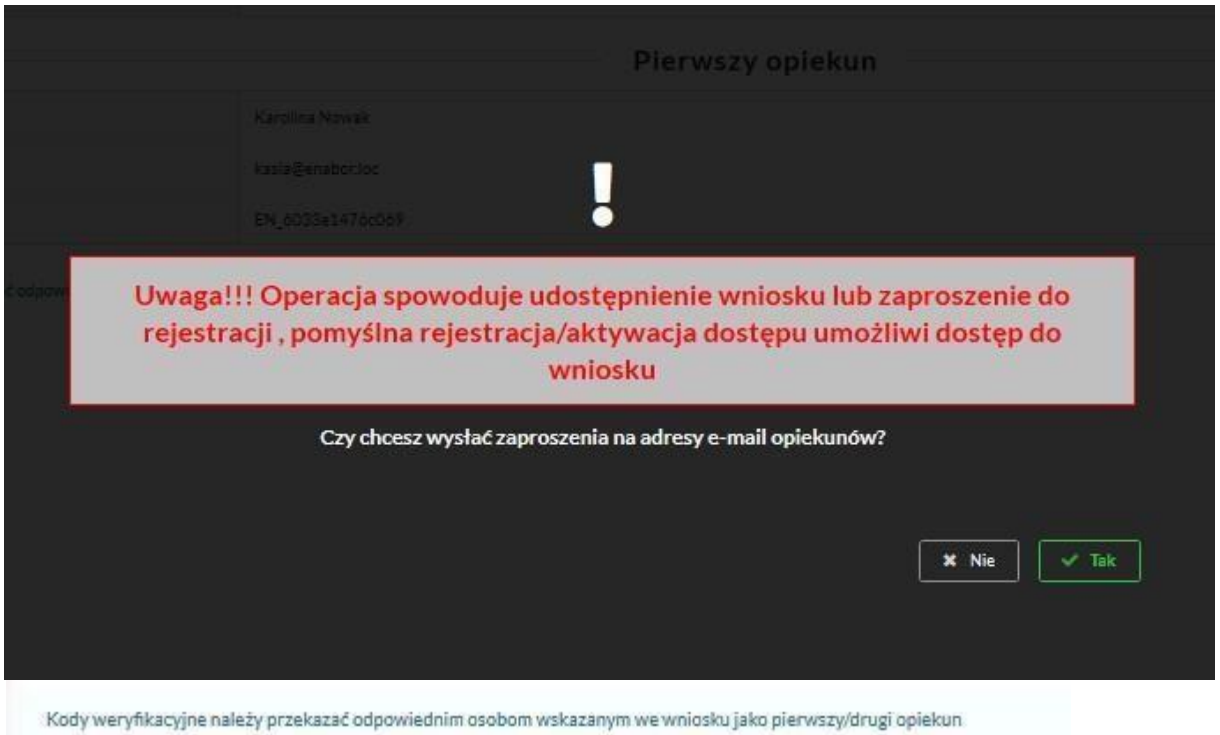

Kod weryfikacyjny posiada tylko rodzic/ opiekun prawny, który złożył zgłoszenie kandydata!

Rodzic, który uzyska dostęp do systemu, w wyniku zaproszenia od drugiego rodzica / opiekuna prawnego, w zakładce *Wnioski* odnajdzie podkategorie: *Udostępnione wnioski*.

Udostępnione wnioski

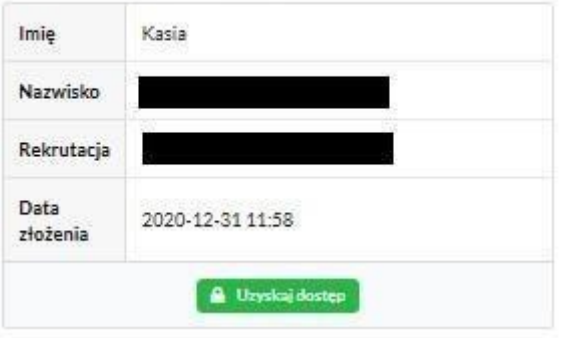

Należy wówczas kliknąć w *Uzyskaj dostęp*:

Następnie należy wpisać kod weryfikacyjny, który posiada TYLKO rodzic/ opiekun prawny, który wysłał zaproszenie do udostępnianego zgłoszenia oraz hasło, którym użytkownik zalogował się do swojego konta. Następnie przycisk: *Odblokuj*.

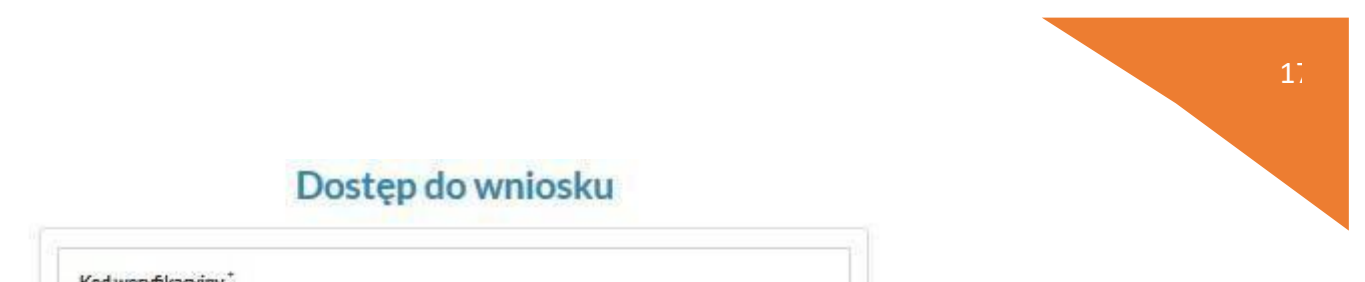

#### Dostep do wniosku

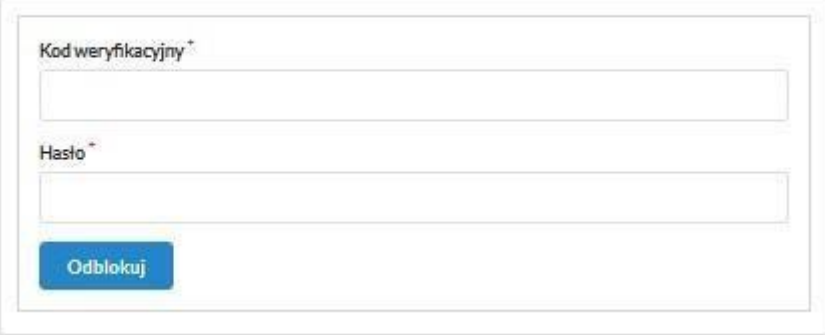

W odblokowanym wniosku, rodzic/ opiekun prawny posiada dostęp do danych kandydata, informacji o statusie zgłoszenia, możliwość podpisania zgłoszenia podpisem elektronicznym.

Poniżej podpisane zgłoszenie:

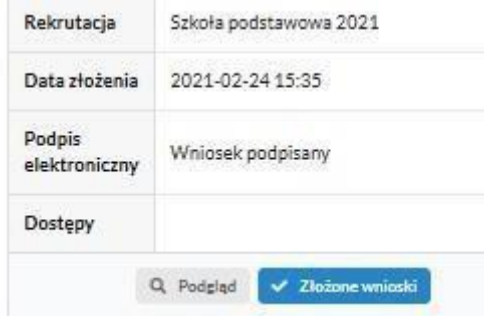

Odebranie wniosku przez szkołę:

Gdy zgłoszenie zostanie odebrane przez placówkę, status *Oczekuje* zmieni się na *Odebrany*.

Należy weryfikować status na bieżąco w trakcie trwania rekrutacji.

Zgłoszenie może zostać także wycofane ze szkoły z prośbą o np. uzupełnienie/ poprawę danych.

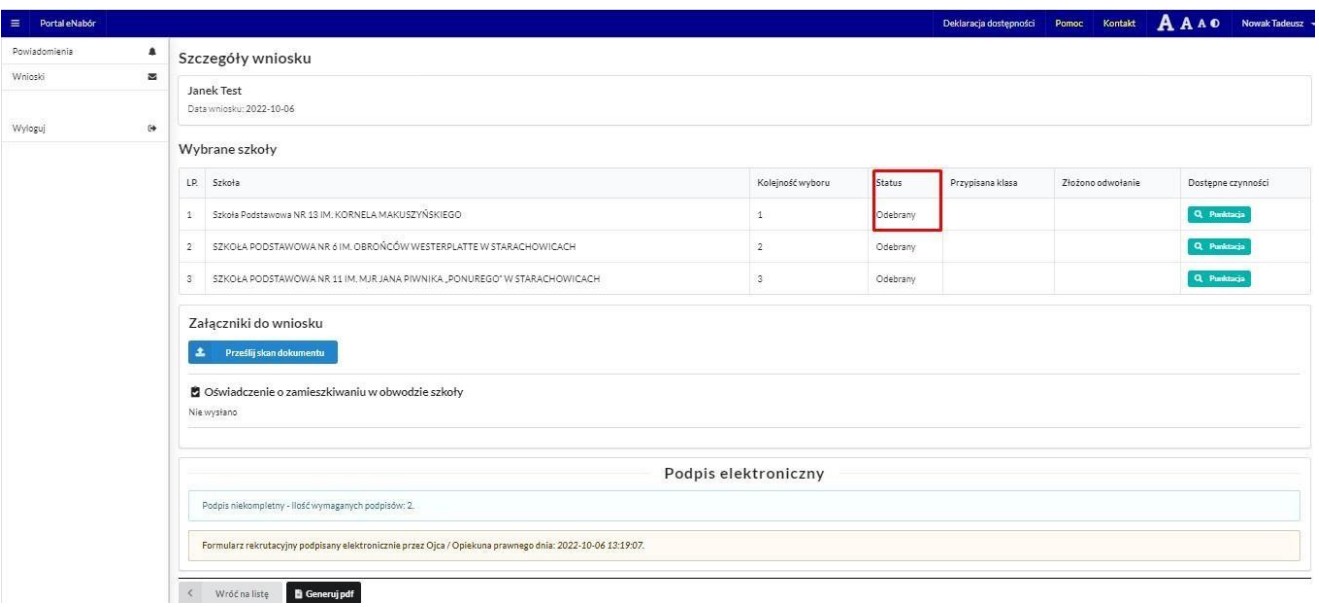

Po weryfikacji dokumentów i potwierdzeniu przez pracownika, zgłoszenie ma status "Rozpatrzony".

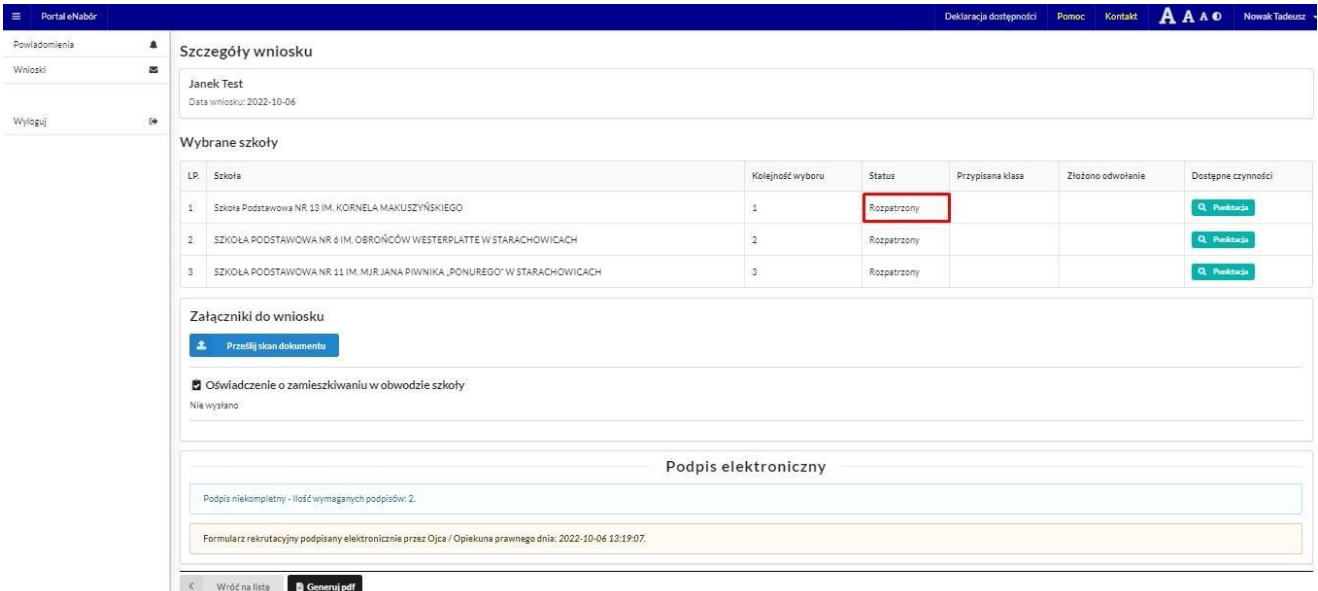

**Po wygenerowaniu przez pracownika listy przyjętych zgłoszeń, status zmieni się na Przyjęty i zostanie przesłana wiadomość mailowa o treści:**

18

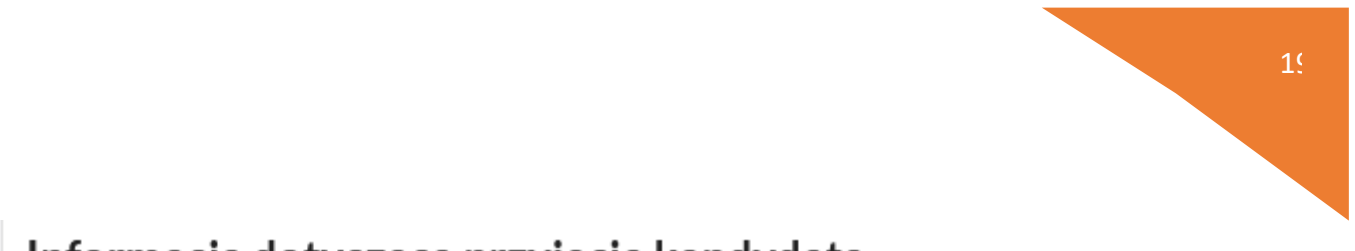

## Informacja dotycząca przyjęcia kandydata.

Dzień dobry!

Kandydat, zgłoszony za pośrednictwem tego adresu e-mail w systemie ZETO eNabór, został przyjęty.

Szczegółowe informacje dostępne są po zalogowaniu do systemu.

Jeśli nie jesteś adresatem tej wiadomości, zignoruj ją.